## アカウント URL の確認方法

#### ①LINE アプリを起動し、友だち一覧画面を開く

②画面右上の『友だち追加アイコン』をタップ

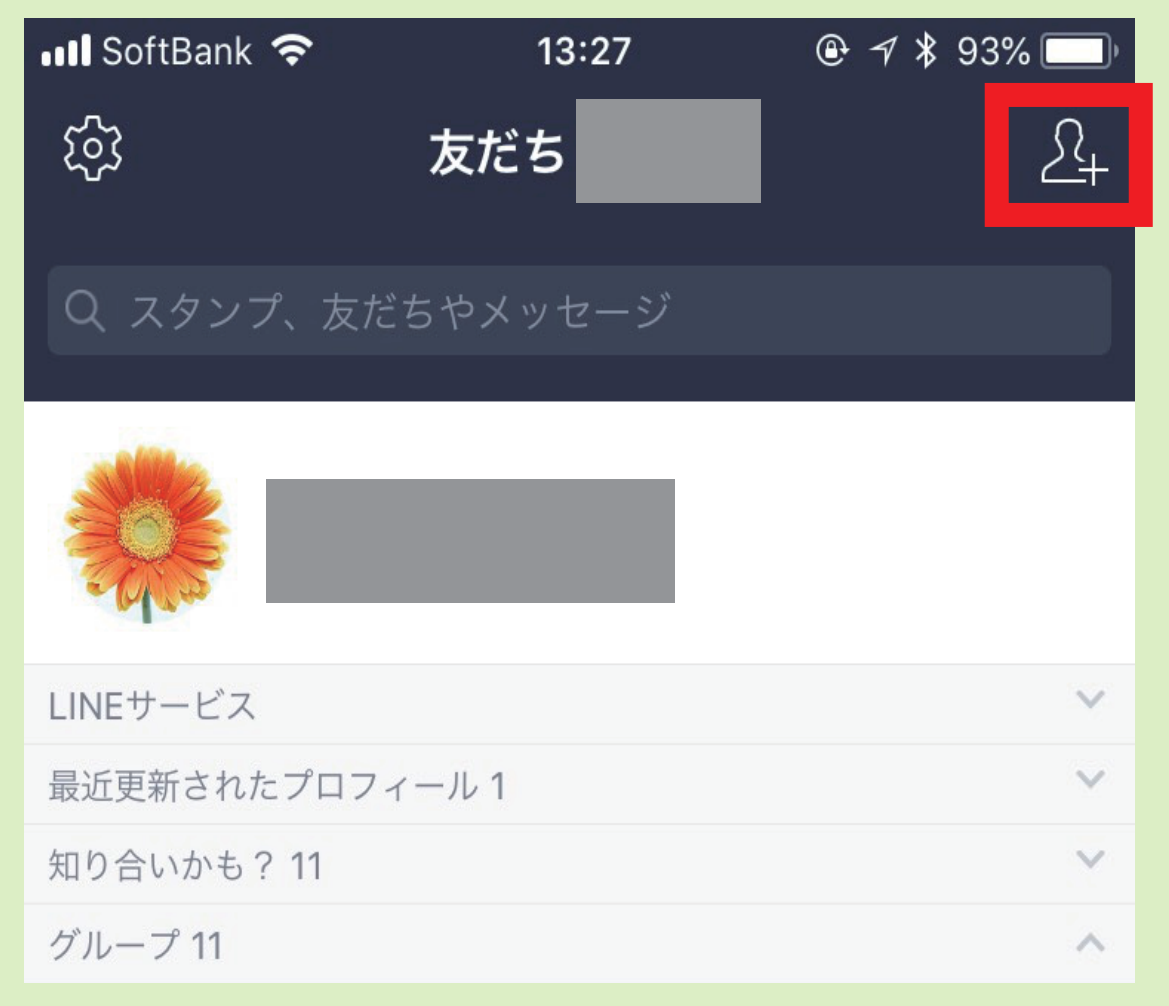

# ⑥『メールで送信』をタップ I MARIS . QRコードを更新 共有 メールで送信 端末に保存 キャンセル

#### ③『QR コード』をタップ

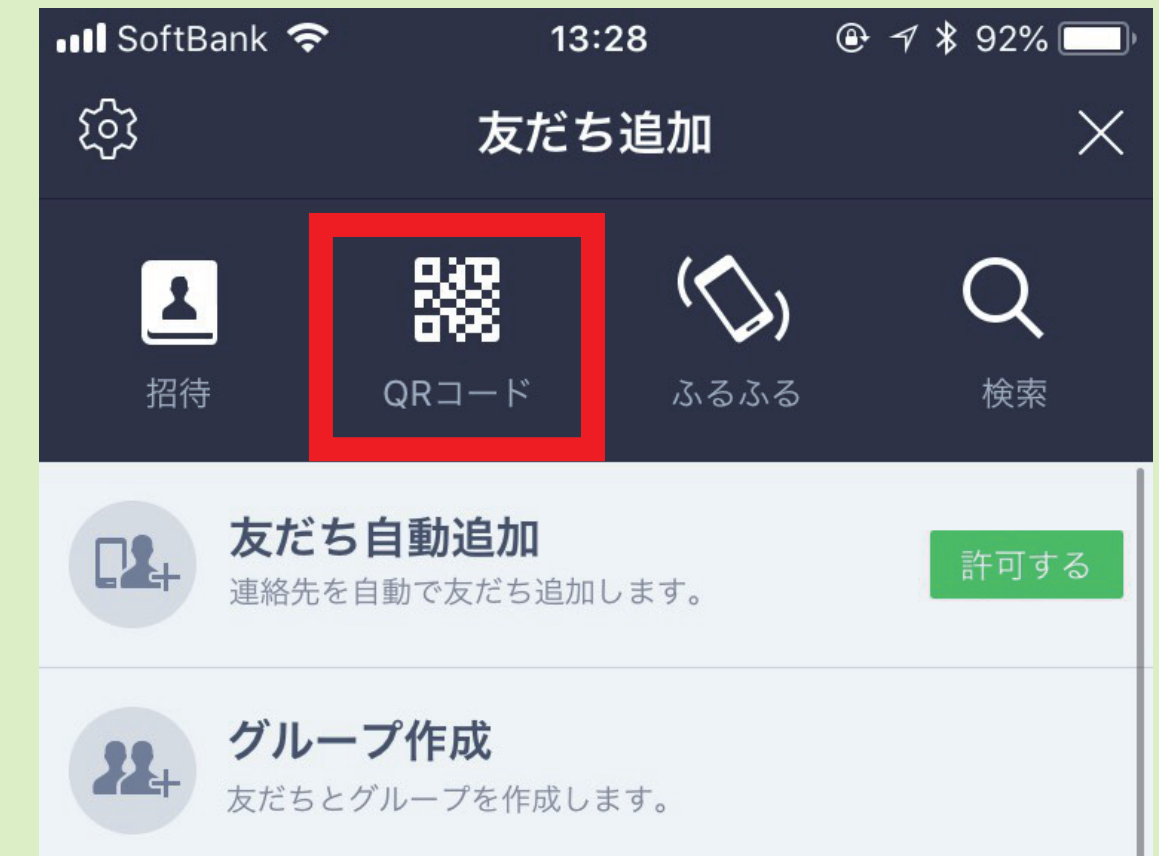

#### ④『マイ QR コード』をタップ

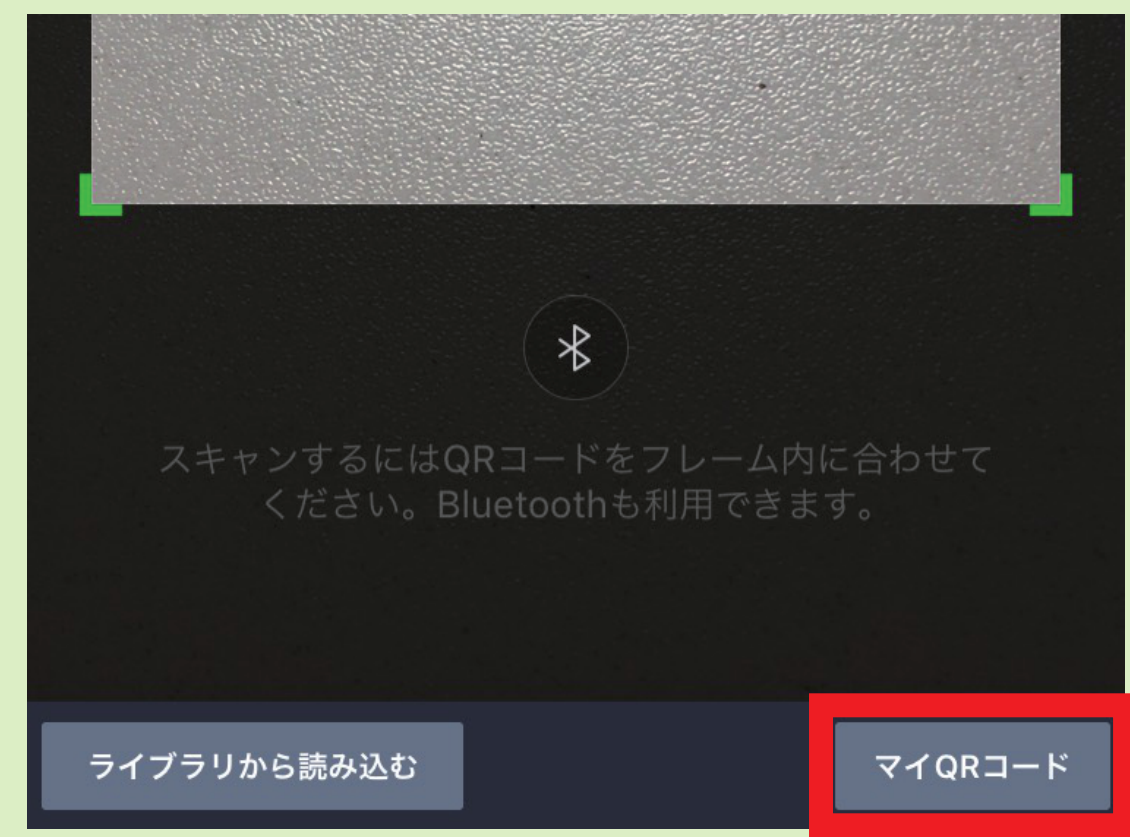

#### ⑤画面右上の『∨』をタップ

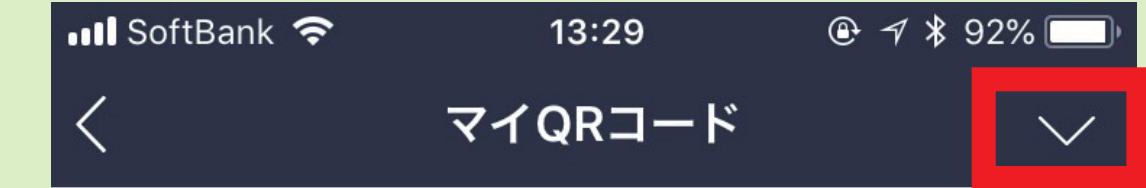

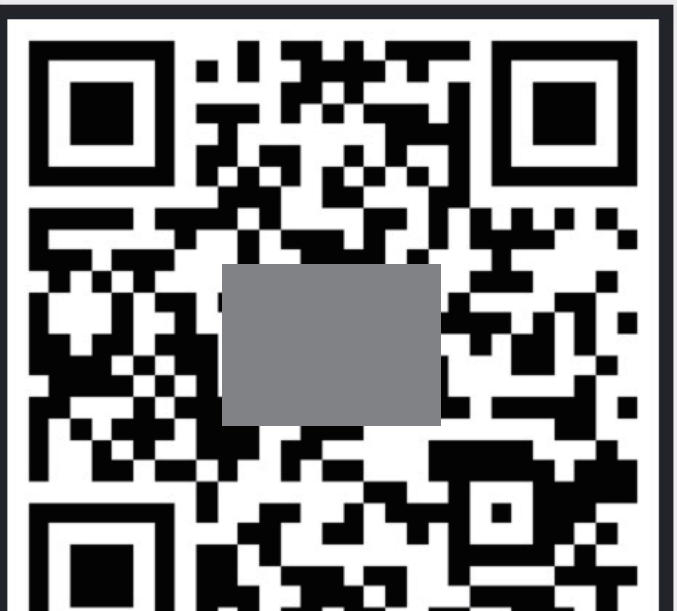

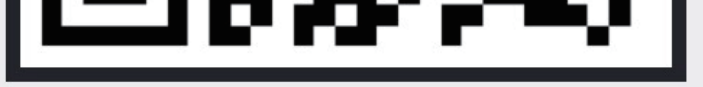

### ⑦メール編集画面が表示され、 QR コードの上に URL が表示されています

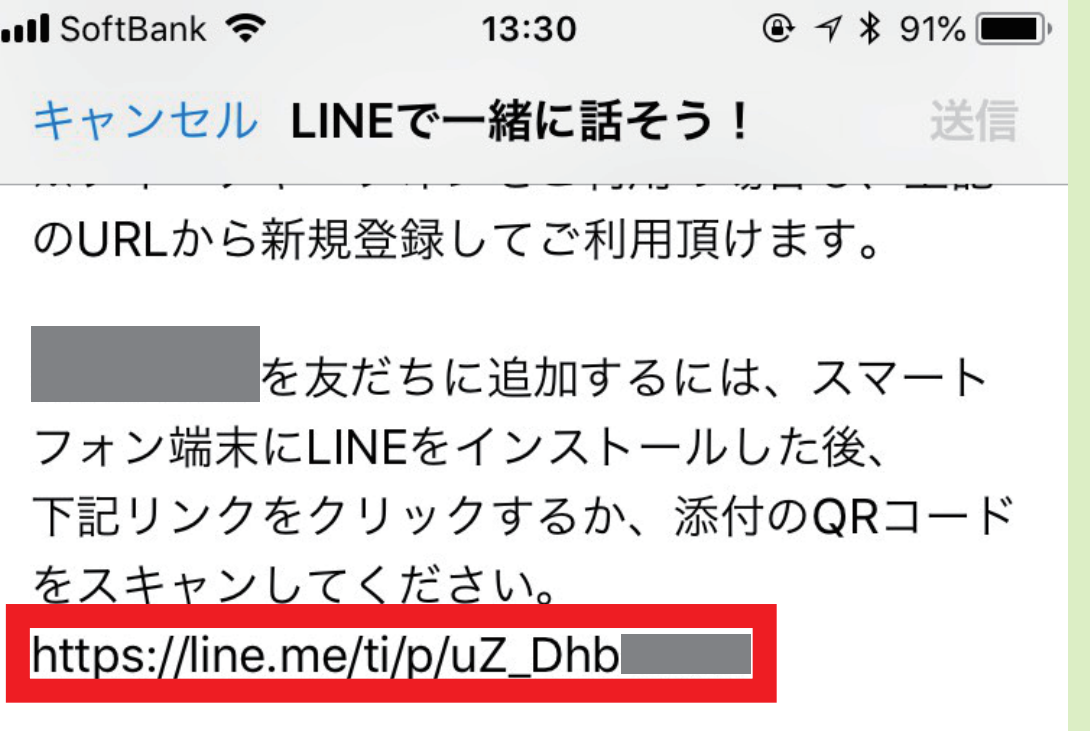

### **Fig. 12005 Fig. 1**

#### ★このURLをコピーして貼りつけて下さい!